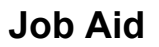

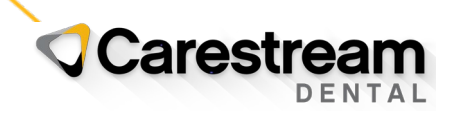

## 2022 CDT Codes Installation Guide

## **Installing ADA 2022 CDT Codes to the WinOMS Software**

This job aid contains instructions for using the Update Utility to install the 2022 ADA CDT code set updates in the WinOMS software, version 9.x or higher.

**Note:** This utility is not needed once you install the 10.0.2 version of WinOMS, which contains the updated code set.

The CDT 2022 Update Utility provides CDT code additions, revisions, and deletions.

This is a two-step procedure:

- Download and run the Update Utility.
- Use the utility to process the 2022 code set.

## **Downloading the CDT Update Utility**

Download and run this utility on a server computer. You must have Administrator security permissions to install this update.

**Note:** Hosted (Cloud) customers can access the utility directly from the Citrix interface. Double click the utility and proceed with **Processing the 2022 Code Set Update** on page 2.

To download and run the CDT Code Update Utility:

- 1 Close WinOMS on all machines.
- 2 On the server, click this link: [https://www.carestreamdental.com/en-us/training-resources/code](https://www.carestreamdental.com/en-us/training-resources/code-updates/cdt/)[updates/cdt/.](https://www.carestreamdental.com/en-us/training-resources/code-updates/cdt/) The **Information About CDT Codes** page is displayed.
- 3 Scroll down to the **WinOMS** section.
- 4 Select **DOWNLOAD WINOMS CDT UPDATE**, and then save the file to a temporary folder.
- 5 Navigate to the temporary folder and unzip the file.
- 6 Double-click the **cdtupdateinstall.exe** file. The **ADA CDT Code Update Utility -- Select Destination Location** window is displayed.
- 7 Click **Next**. The **Ready to Install** window is displayed.
- 8 Click **Install**. You are prompted for login credentials.
- 9 Enter your WinOMS user ID and password, and then click **OK**. The **End User License Agreement** window is displayed.
- 10 Select **Agree**. The **ADA CDT Code Update Utility** window is displayed, prompting you to select a file.
- 11 Select **cdt2022**.

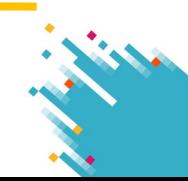

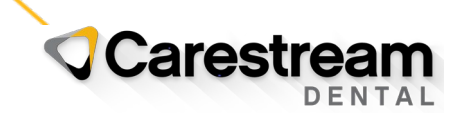

## **Processing the 2022 CDT Code Set Update**

The CDT Code Update utility contains three tabs: **Add**, **Change**, and **Delete**, each with a list of codes for this code set update. For each tab, choose whether to process or skip the codes in the list. A report is generated to document the changes.

**Note:** You must have the required security permissions to process this update.

To process the CDT code set:

- 1 In the WinOMS software, select **Utilities > CDT Update > Apply CDT Code Changes**.
- 2 Enter your password and click **Ok**. The **End User License Agreement** window is displayed.
- 3 Click **Agree**. The **CDT 2022 Code Update** window is displayed.
- 4 Click the **Add** tab. The new codes are displayed with the Code, Description, and Place of Service. The **Category** and **Type of Service** columns are pre-defined, but can be edited if necessary.
- 5 Select one:
	- **Process Add** Adds codes to the procedure code table. For each code, click the **Category** and **Type of Service** columns and select from the drop-down list.
	- **Skip Add** Skips adding these codes.
- 6 Click the **Change** tab. A list of codes whose descriptions have changed is displayed.
- 7 Select one:
	- **Process Changes** Includes new descriptions in the CDT Update report. **Note**: Descriptions in the software must be updated manually, as needed.
	- **Skip Changes** Ignores description changes.
- 8 Click the **Delete** tab. A list of obsolete ADA procedure codes is displayed.
- 9 Select one:
	- **Process Delete** Marks these codes as inactive. You can use inactive codes, but they are not automatically displayed in the lists. **Note**: You cannot delete codes.
	- **Skip Delete** Skips marking codes as inactive.
- 10 Click **OK**. The 2022 CDT code set is processed, and the update report is sent to the default printer.

If you have issues during the installation, contact a Carestream Dental Support representative at https://www.carestreamdental.com/en-us/training-resources/Support/.

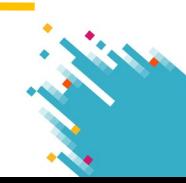